# サー来る.com 操作説明書

(管理者用)

2005 年 8 月

株式会社 システムフォワード

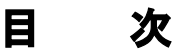

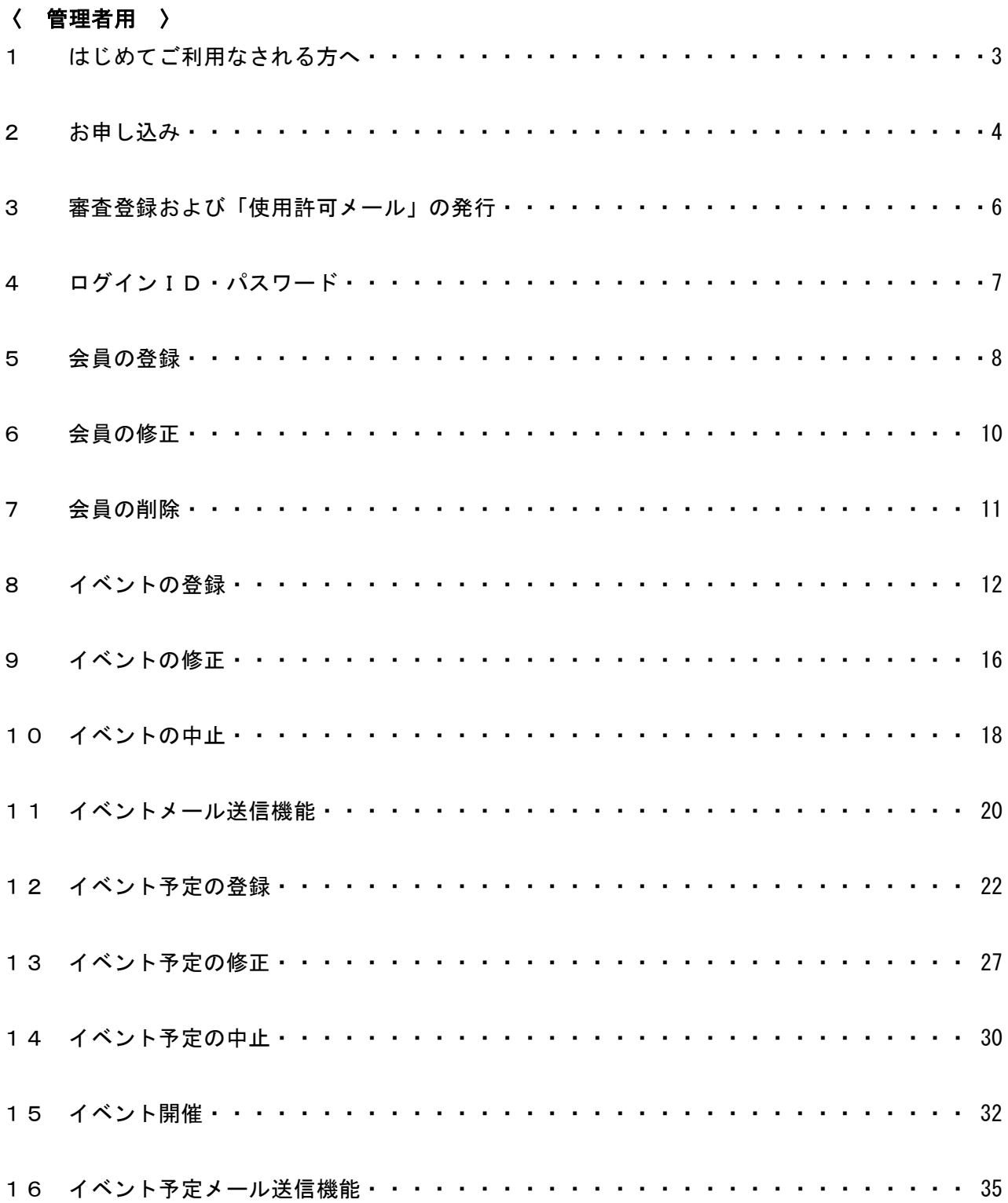

### 1 はじめてご利用なされる方へ (管理者用)

- 今まではこんな作業が必要でした。
	- ① 電話・FAX・E-mail等でイベント開催の連絡。
	- ② 電話・FAX・E-mail等で出欠の連絡。
	- ③ 幹事は出欠状況を、一覧表に取りまとめ。
- これからは WEB 上で一挙に解決!!
	- (1) 幹 事・・・「サー来るドットコム」にイベント情報を登録し、メンバーにイベント開催 メールを送信。
	- ② メンバー・・・メールを受信したら、「サー来るドットコム」に出欠を登録。
	- ③ 「幹事」および「メンバー」それぞれから、出欠情報の照会ができます。

本サービスは、

 ① ウェブページよりお申し込み ② 弊社審査登録 ③ 会員(メンバー)の登録 ④ イベントの登録

の手順で利用開始となります。

## 2 お申し込み インストラン (管理者用)

#### ① 使用規約に同意する

サー来る.com を利用する場合は、『WEBサイト使用規約』に同意していただく必要が あります。使用規約をお読み頂き、同意して頂ける場合は「同意する」ボタンをクリックして下 さい。使用規約にご同意頂ける方のみ、お申し込みフォーム画面へ進むことができます。

【WEBサイト使用規約画面】

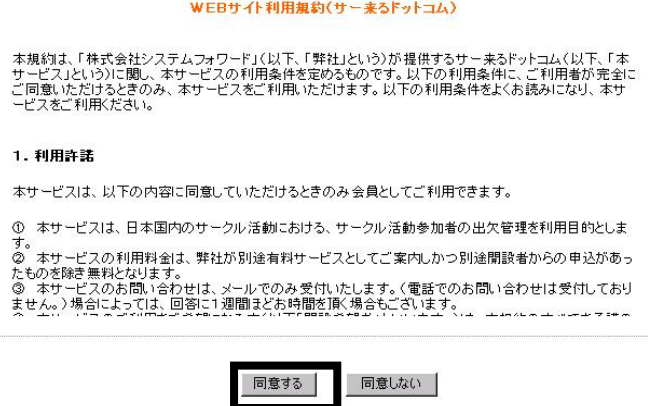

### ② お申し込みフォームの入力

サー来る.com を使用する団体名及び管理者の登録を行います。

(ア)以下のお申し込みフォームに必要事項を全て入力し、「確認」ボタンをクリックして下さい。

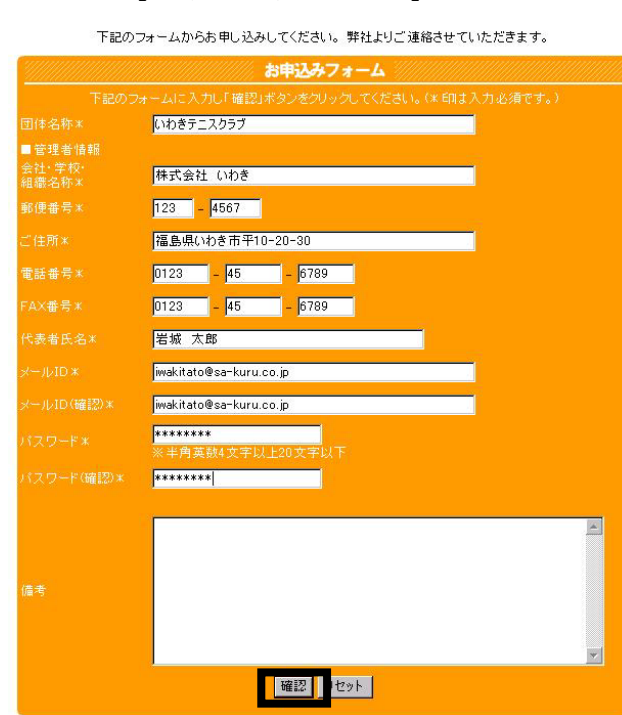

【お申し込みフォーム】

(イ)入力内容を確認し、送信ボタンをクリックして下さい。

(ウ)以下の画面が表示されたならば申し込みの完了です。

【お申し込み完了画面】

お申し込みありがとうございました。

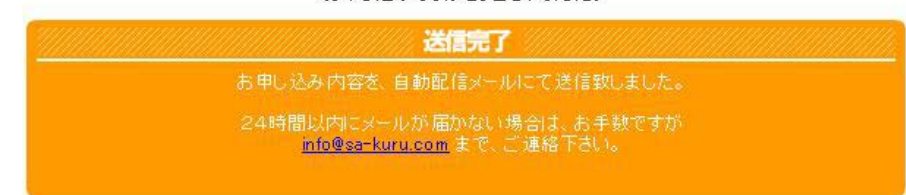

ご登録完了後、ご登録いただいたメールIDにお客様情報が記載された内容の「確認メール」が 自動的に送信されます。

※このメールは「使用許可メール」ではありませんのでご注意ください。

※本サービスのご利用は後日、弊社からの「使用許可メール」が届いてからはじめて使用可能となり ます。

### 3 審査登録および「使用許可メール」の発行 (管理者用)

#### ・審査登録および「使用許可メール」の発行

弊社より「使用許可メール」が発行されます。

このメールを受け取り次第、会員の登録を行うことができます。(この使用許可メールがきた段階 で、団体及び管理者の登録は自動的に行なわれています。)

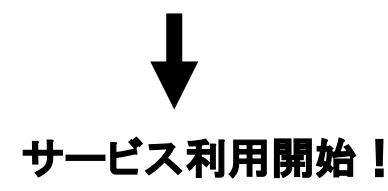

### 4 ログインID・パスワード (管理者用)

Webサイトサー来る.comは使用時にログインIDとパスワードが必要となります。 ご利用の際は登録時(お申し込みフォームに記載)のログインIDとパスワードをご使用ください。

### ① ログイン手順

(ア)トップページより「ログイン」ボタンをクリックします。

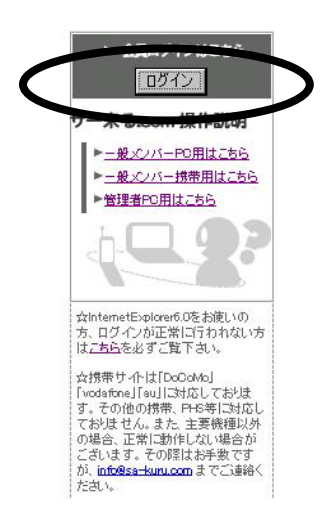

(イ)メールIDを入力後、パスワードを入力してログインボタンをクリックします。

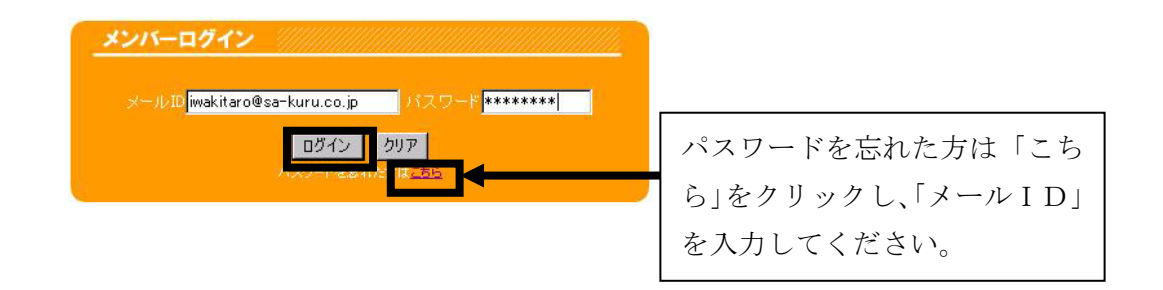

団体に所属するユーザー会員(メンバー)の登録を行います。

(ア)メニューの「会員マスタ登録」をクリックします。

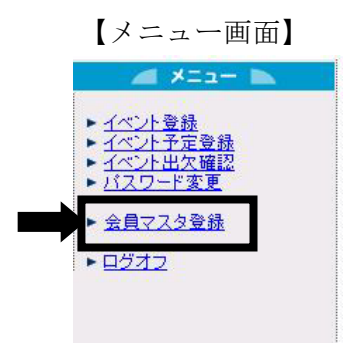

・会員登録メイン画面が表示されます。

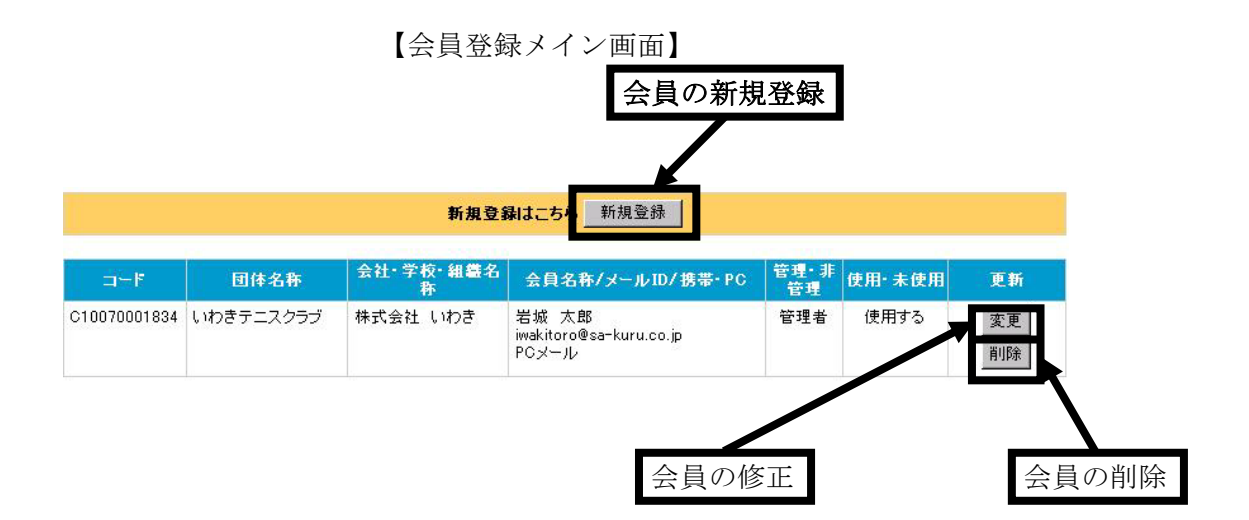

- (イ)「新規登録」ボタンをクリックします。
	- ・会員登録画面が表示されます。

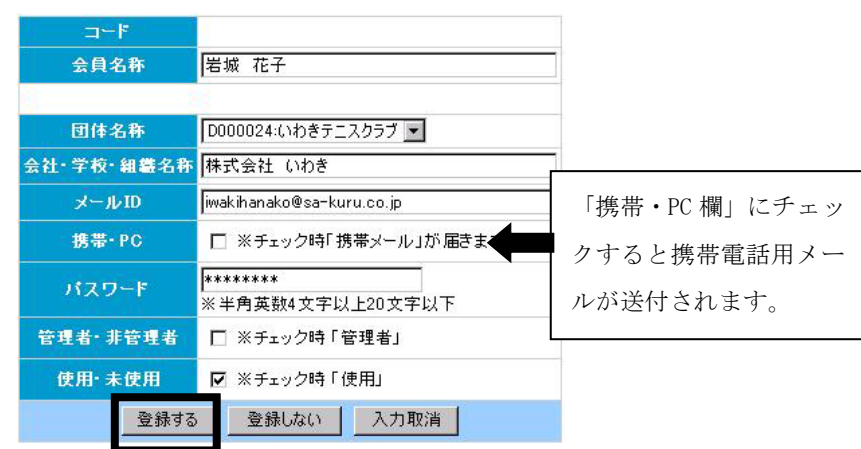

【会員登録画面】

(ウ)会員情報を全て入力・選択し、「登録する」ボタンをクリックします。

※「登録しない」ボタン・・・新規登録処理を中止し、会員登録メイン画面に戻ります。 ※「入力取消」ボタン ・・・入力したデータがすべてクリアされ、始めから入力できます。

・会員情報を登録後、会員登録メイン画面に情報が登録されます。

【会員登録メイン画面】

新規登録はこちら 新規登録 |

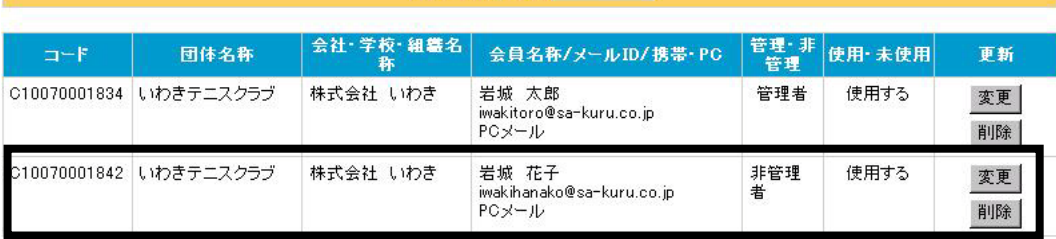

・(イ)から(ウ)の操作を会員分繰り返し入力します。

### 団体に所属するユーザ会員(メンバー)情報の修正を行います。

(ア)修正したい会員の「変更」ボタンをクリックします。

|               |           |                | 【会員登録メイン画面】                                 |            |        |          |  |
|---------------|-----------|----------------|---------------------------------------------|------------|--------|----------|--|
| 新規登録はこちら 新規登録 |           |                |                                             |            |        |          |  |
| $\Box$ -F     | 団体名称      | 会社·学校·組織名<br>春 | 会員名称/メールID/携帯·PC                            | 管理·非<br>管理 | 使用·未使用 | 更新       |  |
| C10070001834  | いわきテニスクラブ | 株式会社 いわき       | 岩城 太郎<br>iwakitoro@sa-kuru.co.jp<br>PCメール   | 管理者        | 使用する   | 変更<br>削除 |  |
| C10070001842  | いわきテニスクラブ | 株式会社 いわき       | 岩城 花子<br>iwakihanako@sa-kuru.co.jp<br>PCメール | 非管理<br>者   | 使用する   | 変更<br>削除 |  |
| C10070001859  | いわきテニスクラブ | 株式会社 いわき       | 岩城 次郎<br>iwakijoro@sa-kuru.co.jp<br>携帯メール   | 非管理<br>者   | 使用する   | 変更<br>削除 |  |
| C10070001867  | いわきテニスクラブ | 株式会社 いわき       | 岩城 三郎<br>iwakisaburo@sa-kuru.co.jp<br>PCメール | 非管理<br>者   | 使用する   | 変更<br>削除 |  |

・会員登録画面が表示されます。

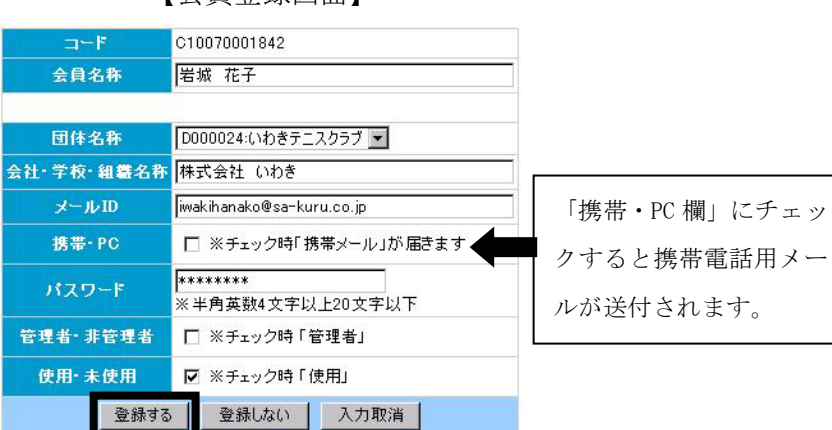

【会員登録画面】

(イ) 修正したいデータを入力し直し、「登録する」ボタンをクリックします。

・ 会員情報が変更されます。

### 団体に所属するユーザ会員(メンバー)情報の削除を行います。

(ア)削除したい会員の「削除」ボタンをクリックします。

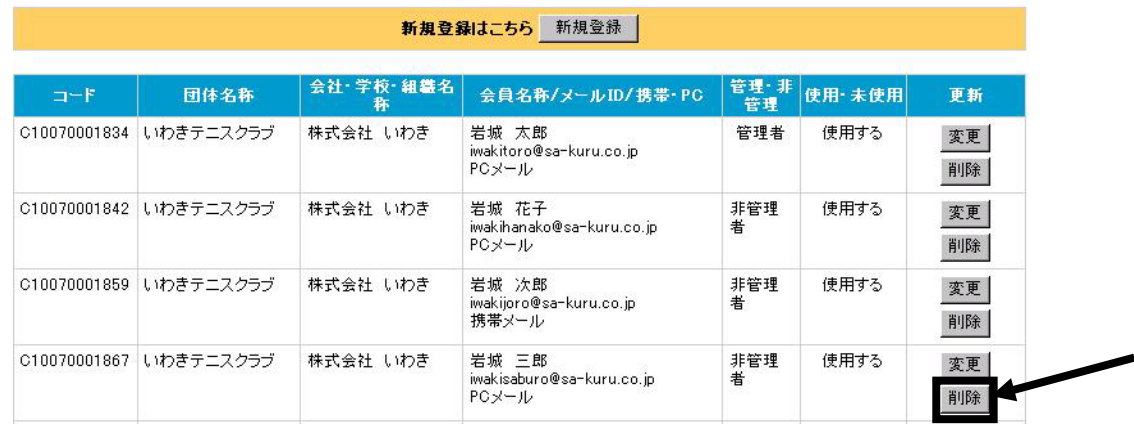

(イ)間違いがないことを確認して「OK」ボタンをクリックします。

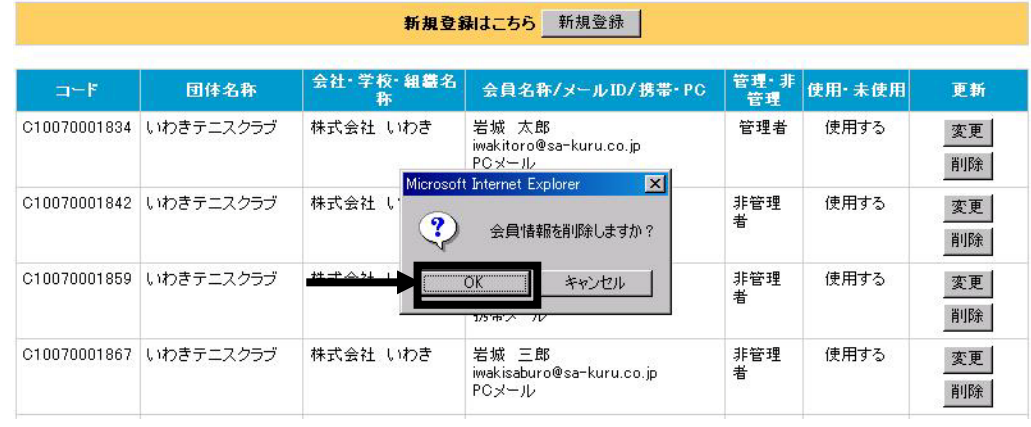

(ウ)本当に削除するかどうか再度確認後、「OK」ボタンをクリックします。

・会員情報が削除されます。

### イベントの登録を行います。

(ア)メニューの「イベント登録」をクリックします。

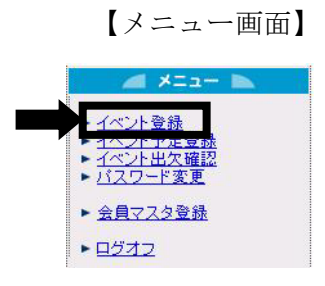

・新規登録の場合、以下の画面が表示されます。

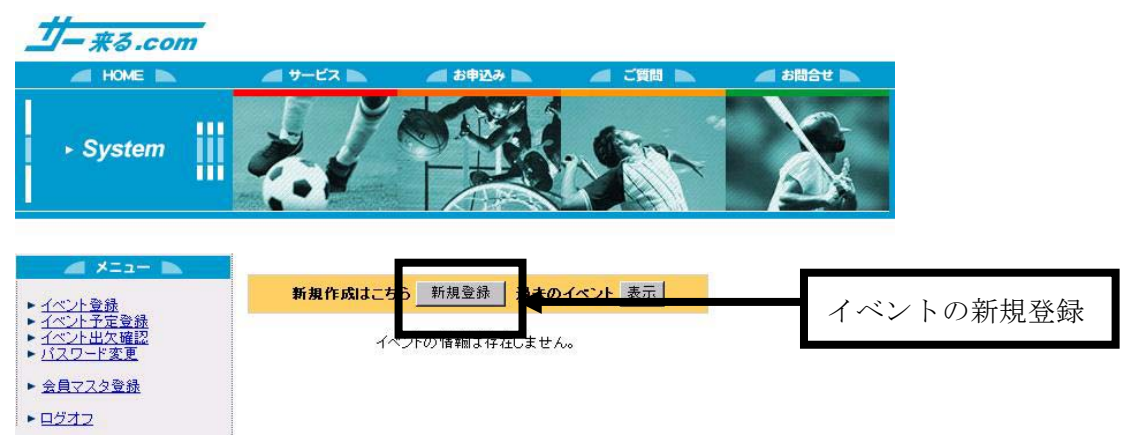

【イベント登録メイン画面】

(イ)「新規登録」ボタンをクリックします。

・イベント登録画面が表示されます。

【イベント登録画面】

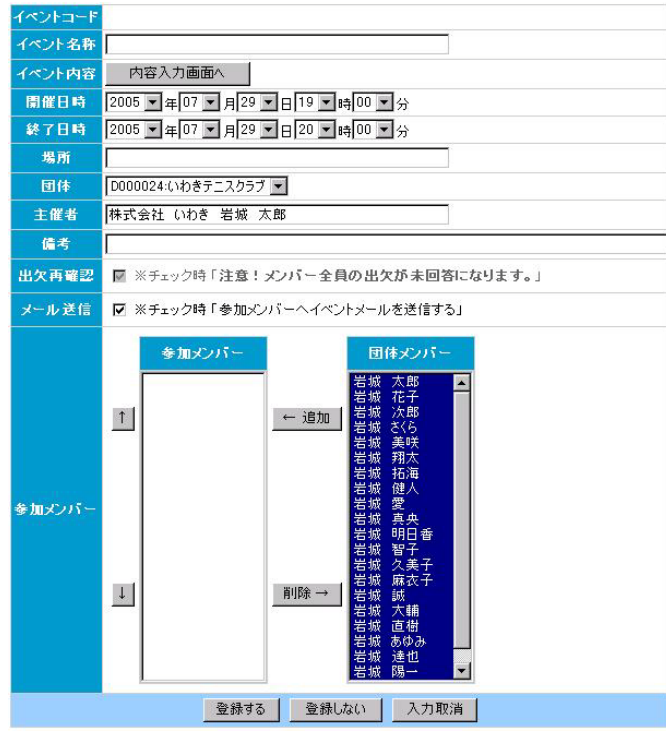

(ウ) イベント内容の登録をします。

①イベント名称を入力します。

②イベント内容がある場合は「内容入力画面」ボタンをクリックして、内容入力画面へ進みます。 (イベント内容がない場合は以下の開催日時入力へと進みます。)

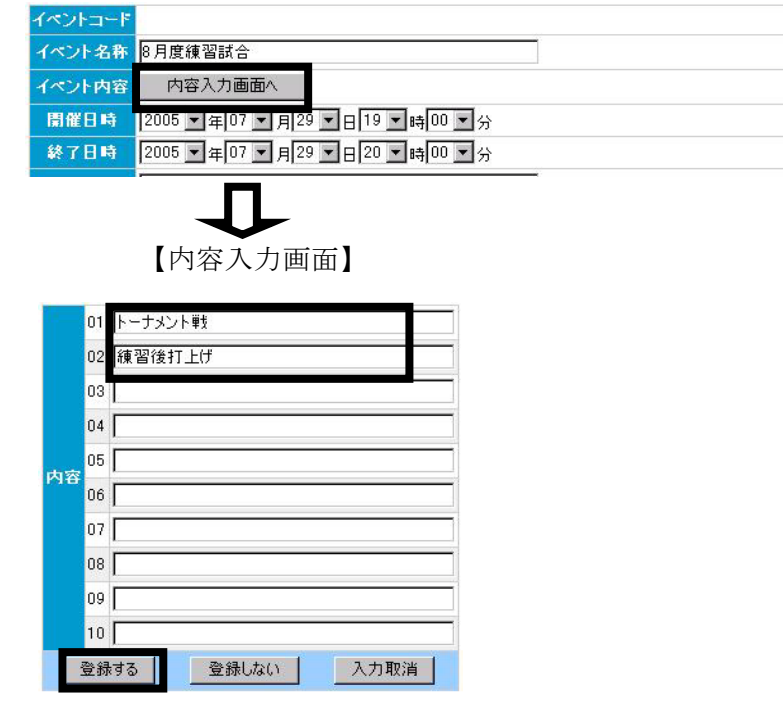

・内容を入力し、「登録する」ボタンをクリックします。 (内容登録後、イベント登録メイン画面に戻ります。)

③開催日時、終了日時を入力します。

④場所、団体、主催者、備考情報を入力・選択します。

⑤出欠再確認・・・入力された出欠情報を全て未回答にします。(新規登録では使用できません。)

⑥メール送信・・・メンバーにイベント開催のメール送信ができます。

### ※メールを送信しない場合はメール送信のチェックを外してください。

⑦団体メンバーが自動表示されていますので、追加ボタンで参加メンバーを選択して下さい。 ※参加メンバー枠内に選んだ人にのみメール送信いたします。

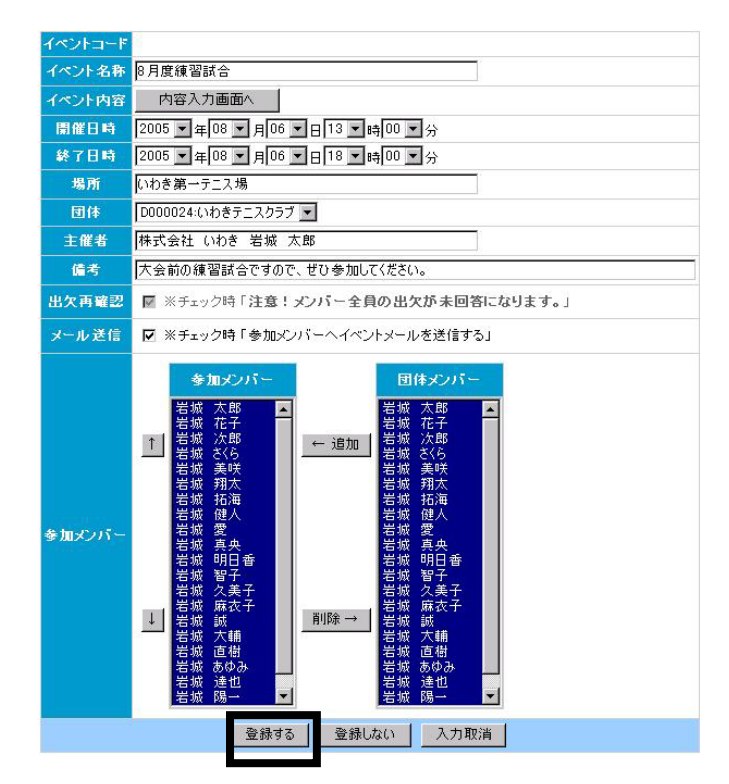

【イベント登録画面】

- ・情報を入力・選択したら「登録する」ボタンをクリックします。
- (エ)参加メンバーにメールを送信します。(登録画面の「メール送信」にチェックされた場合のみ表 示されます。)

【メール送信画面】

| 件名 | 【いわきテニスクラブ 8月度練習試合 イベントのお知らせです。 <サー来るドットコム>                                                                                                    |  |  |  |  |  |
|----|----------------------------------------------------------------------------------------------------|--|--|--|--|--|
| 本文 | ルいわきテニスクラブ 8月度練習試合 イベントのお知らせです。<br>イベントを下記の内容で開催いたします。<br>つきましては、出欠の登録をお願いいたします。<br>出欠の登録はこちらから。<br>http://www.sa-kuru.com<br>出欠を登録される場合は、トップページの「ログイン」へ「メールID」と「パスワード」<br>の入力を行い、ログインボタンをクリックしてください。<br>ログイン後、「イベント出欠確認」よりイベントの出欠の登録を行うことができます。<br>ロ■ローイベント情報 ロ■ロ<br>団体名称 : いわきテニスクラブ<br>イベント名称 : 8月度練習試合<br>: 2005年08月06日 13時00分 ~ 2005年08月06日 18時00分<br>開催日時<br>場所<br>: いわき第一テニス場<br>: 株式会社 いわき 岩城 太郎<br>主催者<br>イベント内容<br>: トーナメント戦<br>内容 1<br>: 練習後打上げ<br>内容 2<br>イベントコード : K10070002303<br>備考<br>: 大会前の練習試合ですので、ぜひ参加してください。 |  |  |  |  |  |
|    | ※上記内容がメールで送信されます。<br>※上記内容の変更を行うとその内容が送信されます。<br>※携帯へのメールは、文字数制限の都合上、上記内容は送信されません。<br>※携帯へのメールは、イベント内容のみが送信されます。<br>※イベント開催のメールは、出席の方のみ上記内容が送信されます。<br>欠席・未回答の方へは、関催内容のみが送信されます。                                                                                                    |  |  |  |  |  |
|    | 送信メンバー ※参加メンバー全員にメールが送信されます。<br>メール送信<br>メール送信しない<br>取消                                                                                                    |  |  |  |  |  |
|    |                                                                                                    |  |  |  |  |  |

・「メール送信」ボタンをクリックします。

(オ)メール送信後、イベント登録メイン画面に戻ります。

【イベント登録メイン画面】

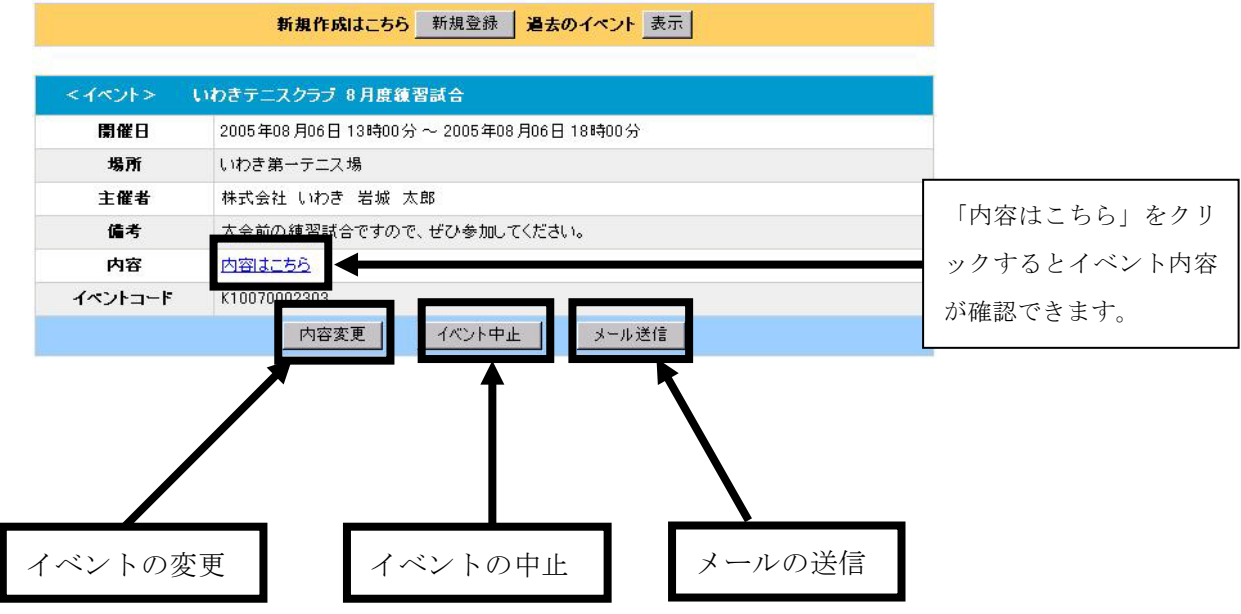

### イベントの修正を行います。

(ア)イベント登録メニューからイベント登録メイン画面を表示させます

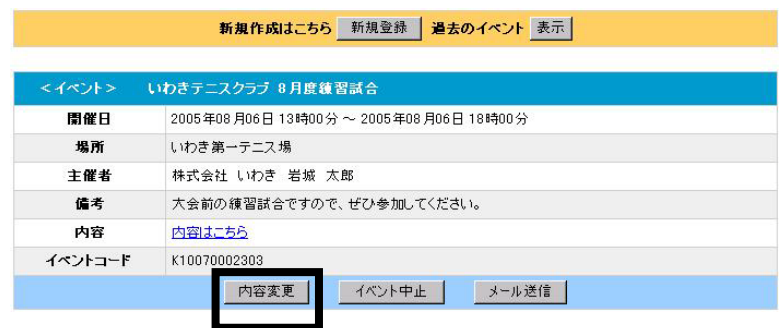

(イ)修正したいイベントの「内容変更」ボタンをクリックします。

・イベント登録画面が表示されます。

【イベント登録画面】

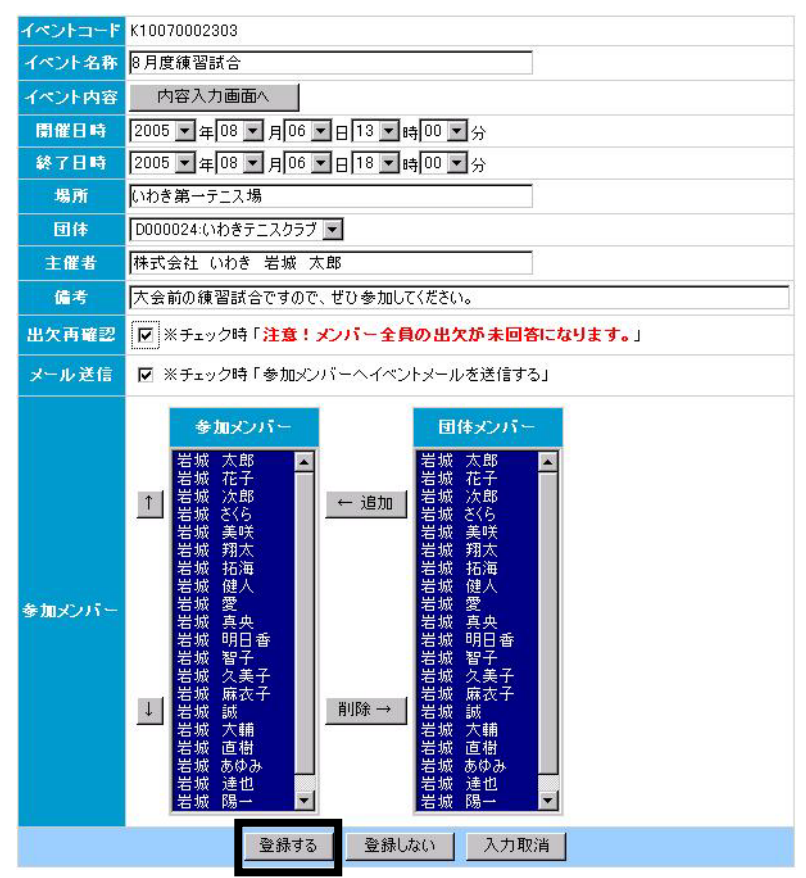

(ウ)修正したいデータを入力し直し、「登録する」ボタンをクリックします。 ※出欠再確認・・入力された出欠情報を全て未回答にします。

※メール送信・・メンバーにイベント開催のメール送信ができます。 ※メールを送信しない場合はメール送信のチェックを外してください。 ※参加メンバー枠内に選んだ人にのみメール送信いたします。

・イベント情報を登録後、イベント登録メイン画面に情報が登録されます。

(エ)参加メンバーにイベント予定内容変更のメールを送信します。(登録画面の「メール送信」にチ ェックされた場合のみ表示されます。)

> いわきテニスクラブ 8月度練習試合 イベント内容変更のお知らせです。 <サー来るドットコム> 件名 いわきテニスクラブ 8月度練習試合 イベント内容変更のお知らせです。 |<br>|イベントが下記の内容に変更になりました。<br>|つきましては、変更内容を確認の上、出欠の登録をお願いいたします。<br>|また、お手数ですが前回のイベントメールの破棄をお願いいたします。 出欠の登録はこちらから。 http://www.sa-kuru.com |<br>|出欠を登録される場合は、トップページの「ログイン」へ「メールID」と「パスワード」<br>|の入力を行い、ログインボタンをクリックしてください。<br>|ログイン後、「イベント出欠確認」よりイベントの出欠の登録を行うことができます。 □■□ イベント情報 □■□ 団体名称 : いわきテニスクラブ<br>イベント名称 : 8月度練習試合<br>開催日時 : 2005年08月06日 13時00分 〜 2005年08月06日 18時00分<br>開所 : いわき第一テニス場 主催者 : 株式会社 いわき 岩城 太郎 本文 イベント内容 内容 1<br>内容 2 : トーナメント戦<br>: 練習後打上げ イベントコード : K10070002303 備考 : 大会前の練習試合ですので、ぜひ参加してください。 -<br>※上記内容がメールで送信されます。<br>※ 共量内容の変更を行うとその内容の基合上、上記内容は送信されません。<br>※ 携帯へのメールは、文字及射限の都合上、上記内容は送信されません。<br>※ 携帯へのメールは、出席の方のみましてきれます。<br>※ イッ 座・未回答の 方へは、 問催内容のみが 送信されます。<br>欠 座・未回答の 方へは、 問催内容のみが 送信されます。 送信メンバー ※参加メンバ 差信されます。 メール送信 メール送信しない | 取消

【メール送信画面】

・「メール送信」ボタンをクリックします。

(オ)メール送信後、イベント登録メイン画面に戻ります。

### 10 イベントの中止 (管理者用)

### イベントの中止を行います。

(ア)イベント登録メニューからイベント登録メイン画面を表示させます。

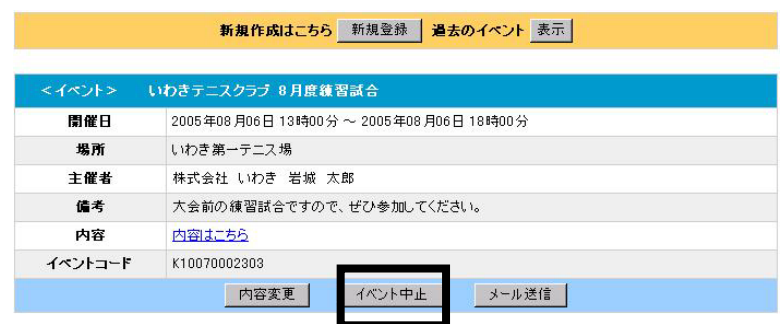

(イ)中止したいイベントの「中止」ボタンをクリックします。

【イベント中止画面】

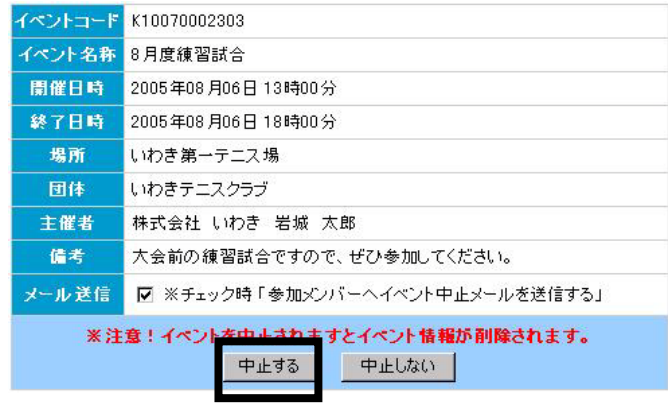

(ウ)間違いがないことを確認して、「中止する」ボタンをクリックします。

※メール送信・・メンバーにイベント開催のメール送信ができます。 ※メールを送信しない場合はメール送信のチェックを外してください。

※イベント情報を削除すると、イベント出欠データも削除されるので注意してください。

 (エ)参加メンバーにメールを送信します。(登録画面の「メール送信」にチェックされた場合のみ 表示されます。)

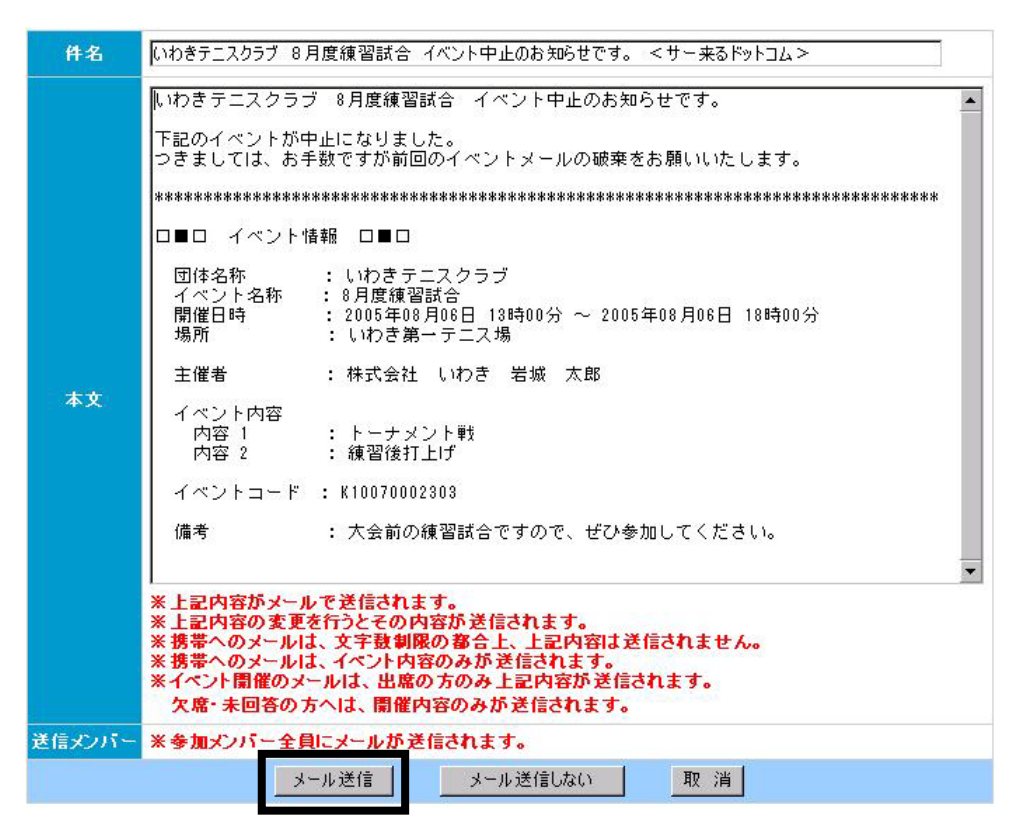

【メール送信画面】

・「メール送信」ボタンをクリックします。

(オ)メール送信後、イベント登録メイン画面に戻ります。

### イベントに関するメールを作成します。

(ア)イベント登録メニューからイベント登録メイン画面を表示させます。

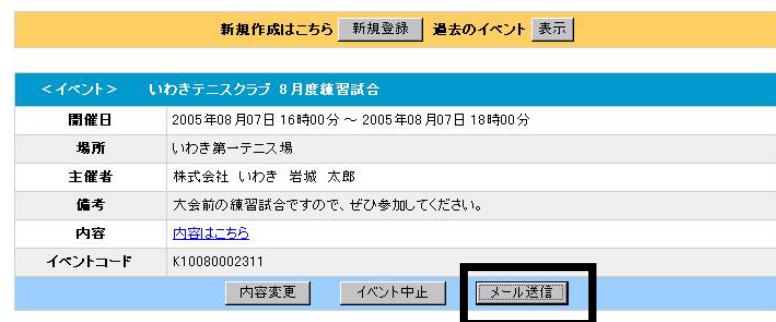

(イ)「メール送信」ボタンをクリックします。

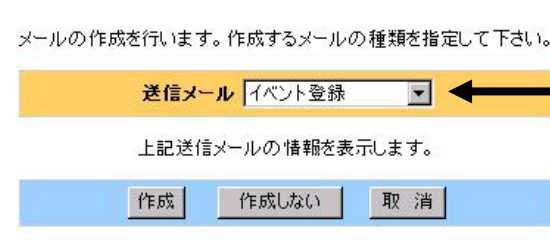

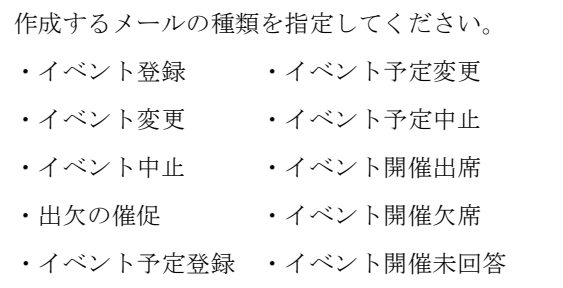

(ウ)作成するメールの種類を指定し、「作成」ボタンをクリックして下さい。

(エ)参加メンバーにメールを送信します。

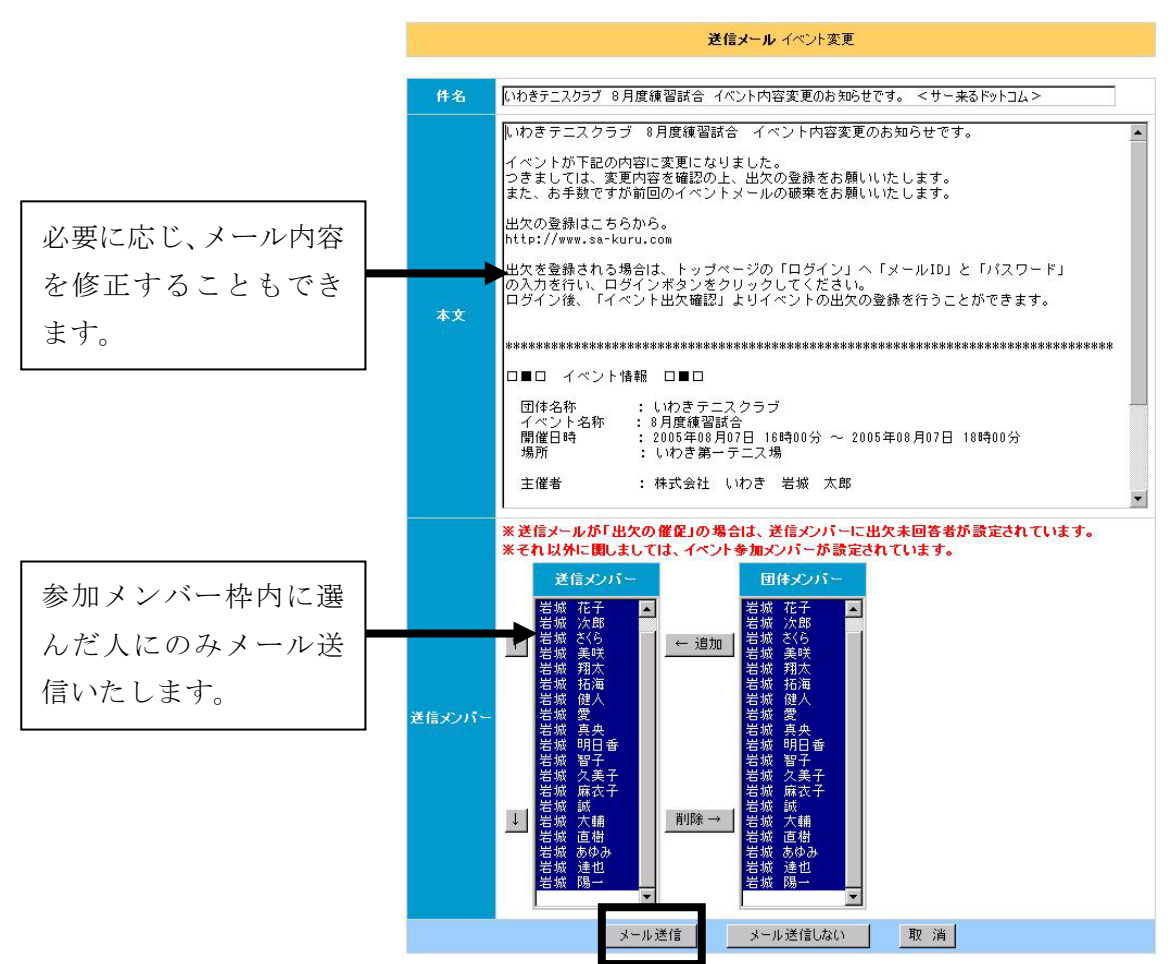

【メール送信画面】

 ※イベントの開催・変更・中止は、送信メンバーに自動で参加メンバーが設定されています。 ※出欠の催促の場合は送信メンバーに自動で出欠の未回答の人が設定されています。

・「メール送信」ボタンをクリックします。

(オ)メール送信後、イベント登録メイン画面に戻ります。

## 12 イベント予定の登録 (管理者用)

開催日時をメンバーの出席状況によって決めたい時のイベント予定の登録を行います。

(ア)メニューの「イベント予定登録」をクリックします。

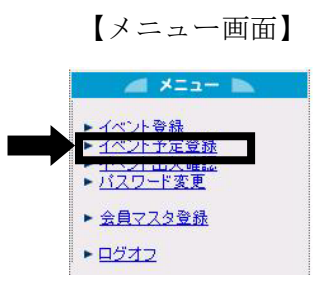

・新規登録の場合、以下の画面が表示されます。

【イベントメイン画面】

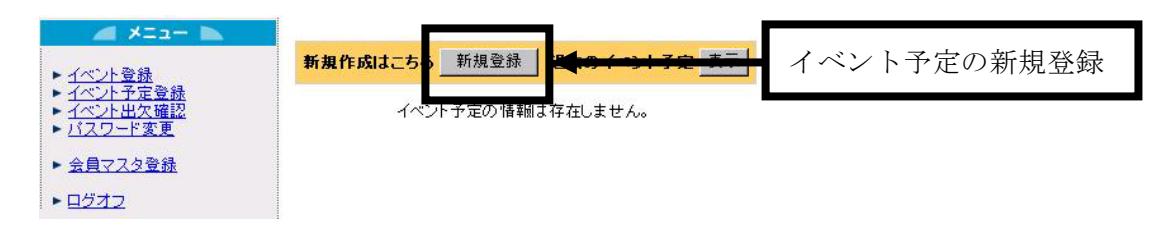

(イ)「新規登録」ボタンをクリックします。

・イベント予定登録画面が表示されます。

【イベント予定登録画面】

| イベントコード |                                                                                                    |
|---------|----------------------------------------------------------------------------------------------------|
| イベント名称  |                                                                                                    |
| イベント内容  | 内容入力画面へ                                                                                                    |
|         | 1 2005 - 年 08 - 月 04 - 日 12 - 時 00 - 分 ~ 2005 - 年 08 - 月 04 - 日 13 - 時 00 - 分<br>削除                                                                                      |
|         | 削除<br>2                                                                                                    |
|         | $J^2-2$<br>削除<br>зΙ<br>---- ▼ 年 -- ▼ 月 --<br>▼日一▼時一▼分~ [--- ▼年] - ▼月一<br>▼日- ▼時- ▼分                                                                                      |
|         | ▼日-- ▼時-- ▼分~ ---- ▼年-- ▼月<br>$JL - 3$<br>削除<br>-- ▼年-- ▼月<br>$\mathbf{F}$<br>▼時<br>-- • [分<br>4                                                                         |
|         | ▼日─▼時─▼分~ ---- ▼年<br>$\mathbf{r}$<br>$\mathbf{H}$<br>▼ 時<br>$JL - 4$<br>-- " 티<br>$--$<br>月<br>--<br>회장<br>削除<br>5<br>-- ▼ 年                                             |
| 闇催予定日時  | ▼뼈--▼分〜 ----<br>$JL - 5$<br>削除<br>6<br>▼ 年<br>$\blacksquare$<br>$\overline{\phantom{a}}$<br>$\mathbf{r}$<br>▼分<br>▼月<br>$\mathsf{H}$<br>▼年<br>月<br>$\overline{H}$<br>▼ 時 |
|         | 削除<br>--- ▼ 年 -- ▼ 月<br><mark>▼</mark> 日-- ▼時-- ▼分~  ---- ▼年-- ▼月<br>▼時<br>-- • [分<br>$JL - 6$<br>7<br>$\mathbf{r}$<br>$\mathsf{H}$                                      |
|         | ---- ▼年-- ▼月--<br>▼日-- ▼時-- ▼分~ ---- ▼年-- ▼月<br>▼日-<br>コピーフ<br>8.<br>▼時-- ▼分<br>削除                                                                                       |
|         | ▼日一▼時一▼分~├──▼年一▼月一<br>▼日一 기時一 피分<br>$J^2 - 8$<br>削除<br>9.<br>---- 히타-- 히타--                                                                                              |
|         | 10 ├--- 기年-- 기月-- 기日-- 기時-- 기分 〜 ├--- 기年-- 기月-- 기日-- 기時-- 기分<br>$J^{\nu}$ -9<br>削除                                                                                       |
| 場所      |                                                                                                    |
| 団体      | D000024:いわきテニスクラブ ▼                                                                                                    |
| 主催者     | 株式会社 いわき 岩城 太郎                                                                                                    |
| 備考      |                                                                                                    |
| 出欠再確認   | ■ ※チェック時「注意!メンバー全員の出欠が未回答になります。」                                                                                                    |
| メール送信   | ■ ※チェック時 「参加メンバーヘイペントメールを送信する」                                                                                                    |
| 参加メンバー  | 参加メンバー<br>団体メンバー<br>太郎<br>岩城<br>岩城<br>岩城<br>花子<br>次郎<br> 1 <br>← 追加<br>城<br>さくら<br>岩城<br>美咲<br>翔太<br>炢<br>拓海<br>埘<br>健人<br>城<br>愛<br>城                                   |
|         | 烒<br>真央<br>明日香<br>城<br>智子<br>久美子<br>麻衣子<br>烒<br>城<br>$\downarrow$<br>削除→<br>城<br>誠<br>城<br>大輔<br>城<br>直樹<br>城<br>あゆみ<br>城<br>達也<br>踝                                     |
|         | 入力取消<br>登録する<br>登録しない                                                                                                    |

(ウ) イベント予定内容の登録をします。

①イベント名称を入力します。

②内容がある場合は「内容入力画面」ボタンをクリックして内容入力画面へ進みます。(内容が ない場合は以下の開催日時入力へと進みます。)

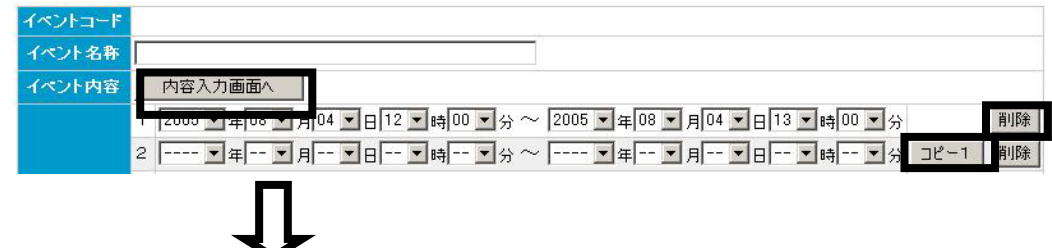

【内容入力画面】

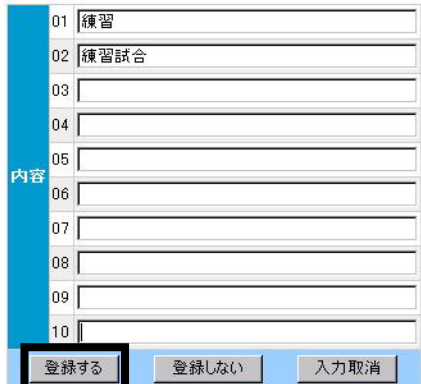

・内容を入力し、「登録する」ボタンをクリックします。 (内容登録後、イベント登録メイン画面に戻ります。)

③開催予定日時を入力します。

※「コピー」ボタン・・・日時を入力する時に一つ上の行の日時がそのままコピーされます。 ※「削除」ボタン・・・入力した内容を削除します。

④場所、団体、主催者、備考情報を入力・選択します。

⑤出欠再確認・・・入力された出欠情報を全て未回答にします。(新規登録では使用できません。)

⑥メール送信・・・メンバーにイベント開催のメール送信ができます。

#### ※メールを送信しない場合はメール送信のチェックを外してください。

⑦団体メンバーが自動表示されていますので、追加ボタンで参加メンバーを選択して下さい。 ※参加メンバー枠内に選んだ人にのみメール送信いたします。

イベントコード イベント名称 8月度第2回練習日程 イベント内容 内容入力画面へ 1 2005 - 408 - 月20 - 日15 - 時00 - 分 ~ 2005 - 年08 - 月20 - 日17 - 時00 - 分 削除 2 2005 기후 08 기계21 기日 15 기時 00 기分 ~ 2005 기후 08 기계21 기日 17 기時 00 기分 コピー1 | 削除 3 2005 → 年 08 → 月 27 → 日 15 → 時 00 → 分 ~ 2005 → 年 08 → 月 27 → 日 17 → 時 00 → 分 コピー2 │ 削除 4 2005 - 408 - 8 28 - 8 15 - 時00 - 分 ~ 2005 - 408 - 8 28 - 8 17 - 時00 - 分 그런-3 削除 5 ---- 기후-- 기계-- 기타-- 기時-- 기分 ~ ---- 기후-- 기계-- 기타-- 기時-- 기分 그레-4 │ 削除 8 --- 『年- 『月- 『日- 『時- 『分~ --- 『年- 『月- 『日- 『時- 『分 コピ-7 | 削除 9 ---- ▼年-- ▼月-- ▼日-- ▼時-- ▼分 ~ ---- ▼年-- ▼月-- ▼日-- ▼時-- ▼分 ---- ■ 削除 10 ---- ▼年 -- ▼月 -- ▼日 -- ▼時 -- ▼分 ~ ---- ▼年 -- ▼月 -- ▼日 -- ▼時 -- ▼分 <mark>--2 -9 | 削除</mark> いわき第一テニス場 場所 団体 D000024:いわきテニスクラブ ▼ 主催者 林式会社 いわき 岩城 太郎 備考 8月最後の練習日です。 出欠再確認 ■ ※チェック時「注意!メンバー全員の出欠が未回答になります。」 メール送信 ■ ※チェック時「参加メンバーヘイペントメールを送信する」 参加メンバー 団体メンバー |太花次XX美翔拓健愛真明智久麻誠大直あ。| 郎子郎ら咲太海人||央日子美衣||輔樹み| |太花次び美翔拓健愛真明智久麻誠大直あ||郎子郎ら咲太海人||央日子美衣||輔樹ゆ  $\uparrow$ ← 追加 | 参加メンバー  $\perp$ 削除→ .<br>Н.  $\overline{\phantom{0}}$  $\blacksquare$ 入力取消 登録しない 登録する

【イベント予定登録画面】

・情報を入力・選択したら「登録する」ボタンをクリックします。

(エ)参加メンバーにメールを送信します。(登録画面の「メール送信」にチェックされた場合のみ表 示されます。)

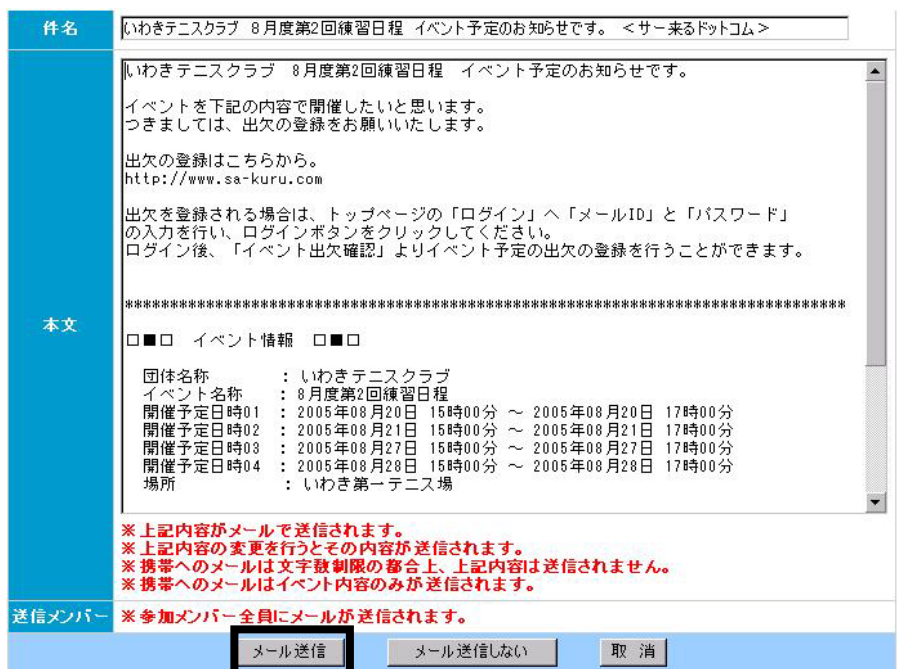

【メール送信画面】

・「メール送信」ボタンをクリックします。

- (オ)メール送信後、イベント予定登録メイン画面に戻ります。
	- 【イベント予定登録メイン画面】

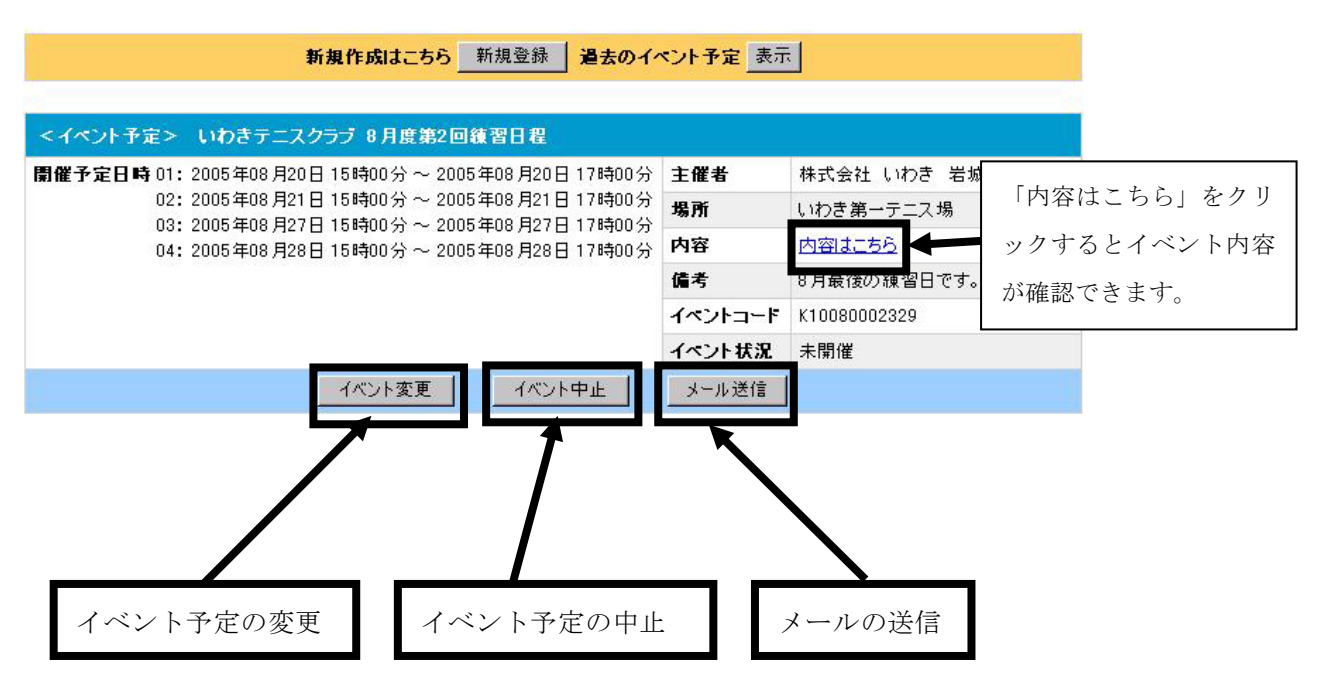

### イベント予定の修正を行います。

(ア)修正したいイベント予定の「イベント変更」ボタンをクリックします。

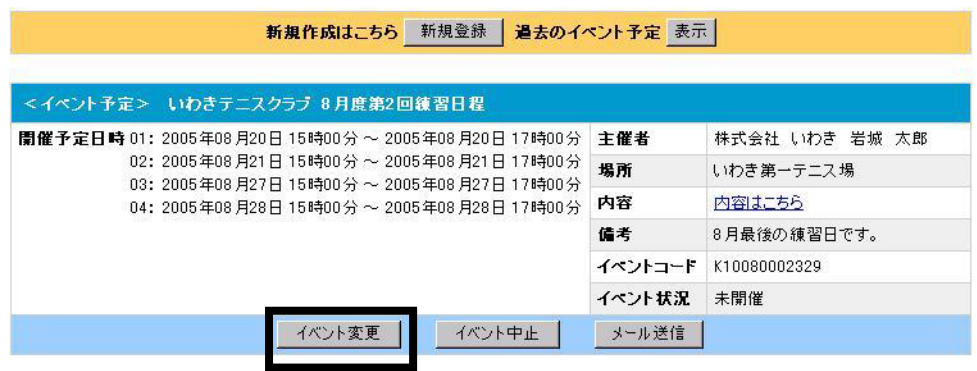

・イベント予定登録画面が表示されます。

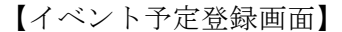

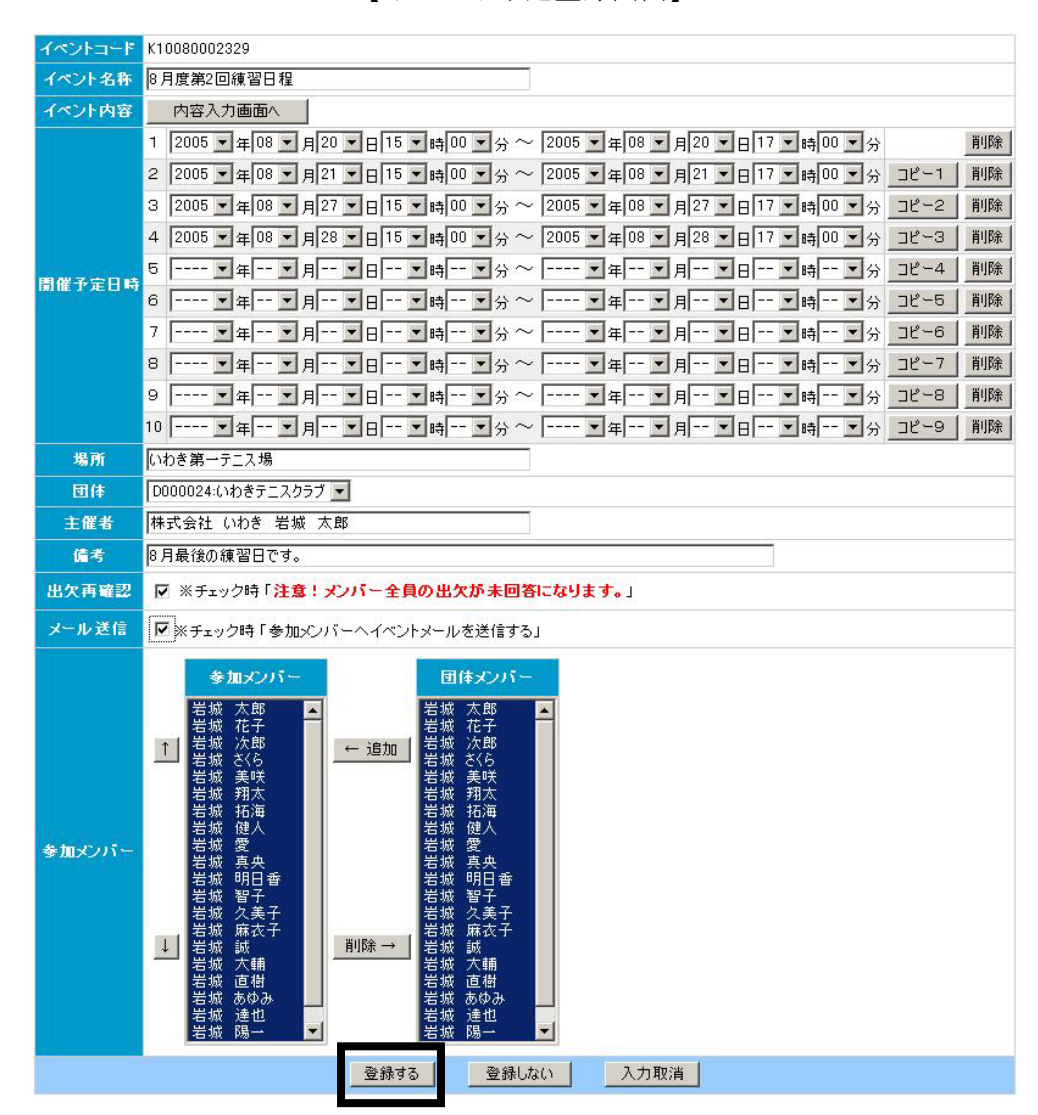

(イ)修正したいデータを入力し直し、「登録する」ボタンをクリックします。

※出欠再確認・・入力された出欠情報を全て未回答にします。 ※メール送信・・メンバーにイベント開催のメール送信ができます。

※メールを送信しない場合はメール送信のチェックを外してください。

※参加メンバー枠内に選んだ人にのみメール送信いたします。

・イベント予定情報を登録後、イベント予定登録メイン画面に情報が登録されます。

(エ)参加メンバーにイベント予定内容変更のメールを送信します。(登録画面の「メール送信」にチ ェックされた場合のみ表示されます。)

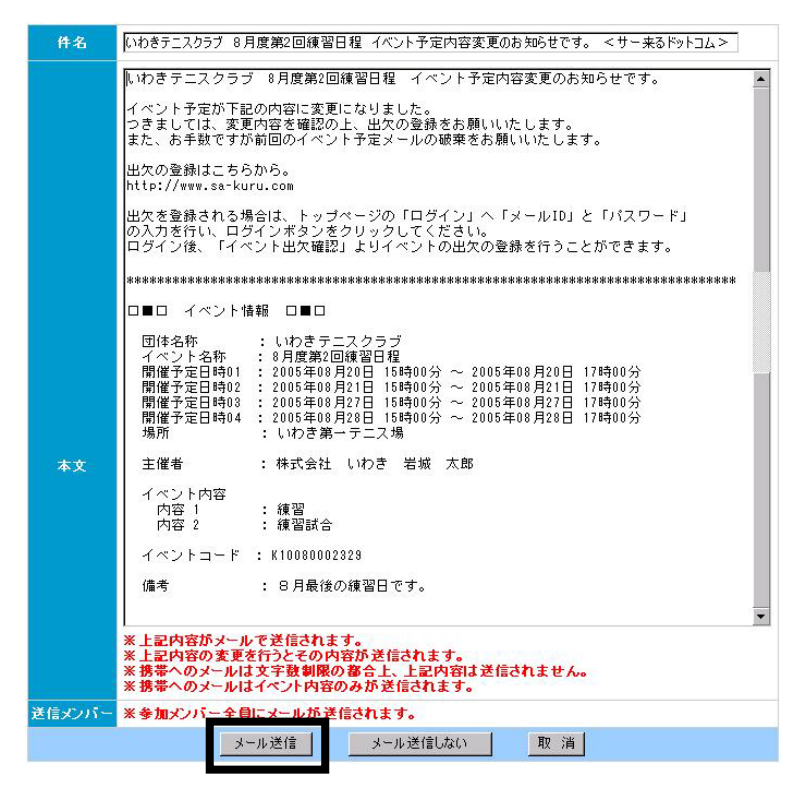

【メール送信画面】

・「メール送信」ボタンをクリックします。

(オ)メール送信後、イベント予定登録メイン画面に戻ります。

### イベント予定の中止を行います。

(ア)イベント予定登録メニューからイベント予定登録メイン画面を表示させます。

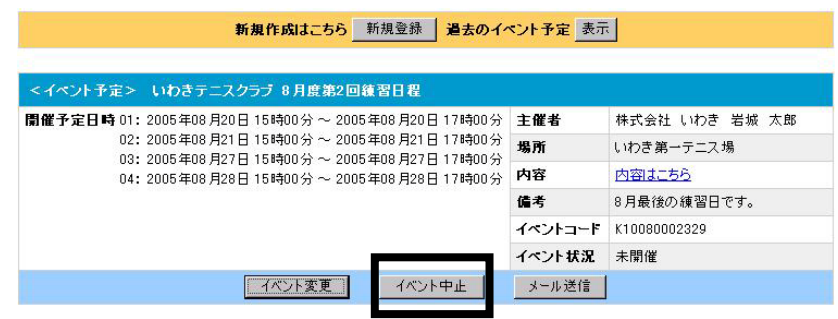

(イ)中止したいイベント予定の「中止」ボタンをクリックします。

【イベント予定中止画面】

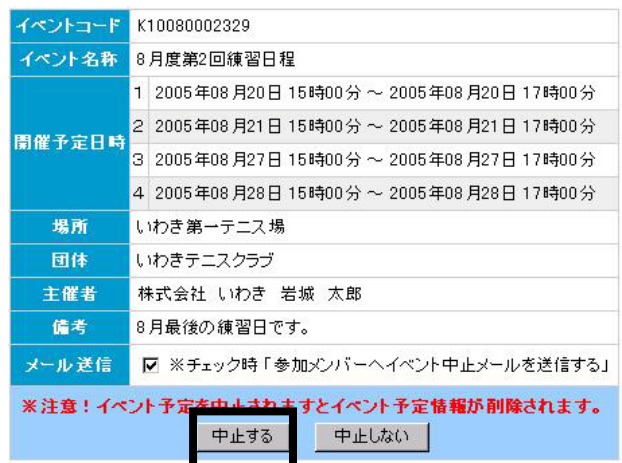

(ウ)間違いがないことを確認して、「中止する」ボタンをクリックします。

※メール送信・・メンバーにイベント開催のメール送信ができます。

### ※メールを送信しない場合はメール送信のチェックを外してください。

#### ※イベント情報を削除すると、イベント出欠データも削除されるので注意してください。

 (エ)参加メンバーにメールを送信します。(登録画面の「メール送信」にチェックされた場合のみ 表示されます。)

【メール送信画面】

|    |                                               | つきましては、お手数ですが前回のイベント予定メールの破棄をお願いいたします。                                                                                                    |  |  |  |
|----|-----------------------------------------------|----------------------------------------------------------------------------------------------------|--|--|--|
|    | □■□ イベント情報 □■□                                |                                                                                                    |  |  |  |
|    | 開催予定日時04<br>場所                                | 団体名称 : いわきテニスクラブ<br>イベント名称 : 8月度第2回練習日程<br>開催予定日時01 : 2005年08月20日 15時00分 ~ 2005年08月20日 17時00分<br>閘催予定日時02 : 2005年08月21日 15時00分 ~ 2005年08月21日 17時00分<br>閘催予定日時03 : 2005年08月27日 15時00分 ~ 2005年08月27日 17時00分<br>: 2005年08月28日 15時00分 ~ 2005年08月28日 17時00分<br>: いわき第一テニス場 |  |  |  |
| 本文 | 主催者                                           | : 株式会社 しわき 岩城 太郎                                                                                                    |  |  |  |
|    | イベント内容<br>内容 1<br>内容 2                        | : 純習<br>: 練習試合                                                                                                    |  |  |  |
|    | イベントコード                                       | : K10080002329                                                                                                    |  |  |  |
|    | 備考                                            | : 8月最後の練習日です。                                                                                                    |  |  |  |
|    | ※上記内容がメールで送信されます。<br>※上記内容の変更を行うとその内容が送信されます。 |                                                                                                    |  |  |  |

・「メール送信」ボタンをクリックします。

(オ)メール送信後、イベント予定登録メイン画面に戻ります。

### 15 イベント開催 インタン (管理者用)

### イベント予定からイベント開催への決定を行います。

(ア)メニューの「イベント出欠確認」をクリックします。

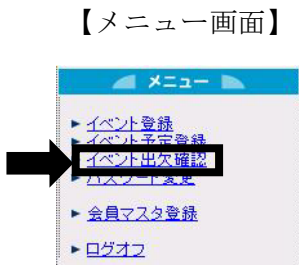

・イベント予定出欠確認画面が表示されます。

### 【イベント予定出欠確認画面】

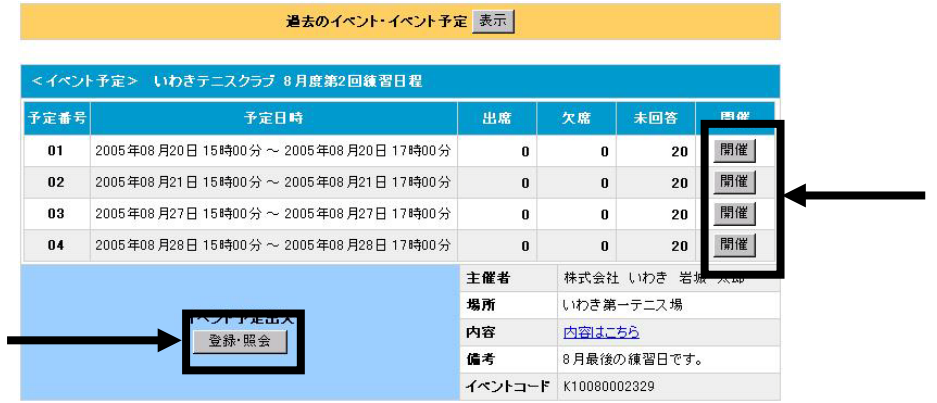

 (イ)・「開催」ボタン・・・希望する開催決定日の「開催」ボタンをクリックすると、そのまま開催 決定日が確定し、イベント登録画面が表示されます。

・「登録・照会」ボタン・・・出欠一覧を確認してから開催日を決定したい時にクリックします。

|                         |        |                                     | 出欠一覧はこちら                                  |                                                                     | 出欠一覧画面                                              |                    |    |
|-------------------------|--------|-------------------------------------|-------------------------------------------|---------------------------------------------------------------------|-----------------------------------------------------|--------------------|----|
|                         | 会員名称   | 01<br>$15:00 -$<br>開<br>催           | 02 <sub>2</sub><br>$15:00 \sim$<br>開<br>催 | 03<br>08/20(土) 08/21(日) 08/27(土) 08/28(日)<br>$15:00 \sim$<br>開<br>催 | 04<br>$15:00 -$<br>開催                               | 一括回答               | 備考 |
|                         | 岩城 太郎  | ਼<br>出<br>席<br>席<br>欠<br>未回答        | ਼<br>出<br>席<br>欠<br>席<br>未回答              | O<br>出<br>席<br>欠<br>席<br>未回答                                        | ०<br>出<br>席<br>欠<br>席<br>未回答                        | 全出席<br>全欠席<br>全未回答 | 備考 |
|                         | 岩城 花子  | $\times$<br>出<br>席<br>席<br>欠<br>未回答 | $\circ$<br>出<br>席<br>欠<br>席<br>未回答        | $\times$<br>出<br>席<br>欠<br>席<br>未回答                                 | $\circ$<br>出<br>席<br>欠<br>席<br>未回答                  | 全出席<br>全欠席<br>全未回答 | 備考 |
| 管理者のみ、他の会員<br>の登録情報を修正す | 岩城 次郎  | $\Omega$<br>席<br>出<br>欠<br>席<br>未回答 | $\Omega$<br>出<br>席<br>欠<br>席<br>未回答       | $\circ$<br>出<br>席<br>欠<br>席<br>未回答                                  | $\overline{\phantom{a}}$<br>出<br>席<br>欠<br>席<br>未回答 | 全出席<br>全欠席<br>全未回答 | 備考 |
| ることができます。               | 岩城 さくら | $\times$<br>出<br>席<br>欠<br>席<br>未回答 | $\circ$<br>出<br>席<br>欠<br>席<br>未回答        | $\times$<br>出<br>席<br>欠<br>席<br>未回答                                 | $\circ$<br>出<br>席<br>欠<br>席<br>未回答                  | 全出席<br>全欠席<br>全未回答 | 備考 |

【出欠一覧画面】

 ・希望する開催日時の「開催」ボタンをクリックすると、開催日が確定、イベント登録画面が表示 されます。

【イベント登録画面】

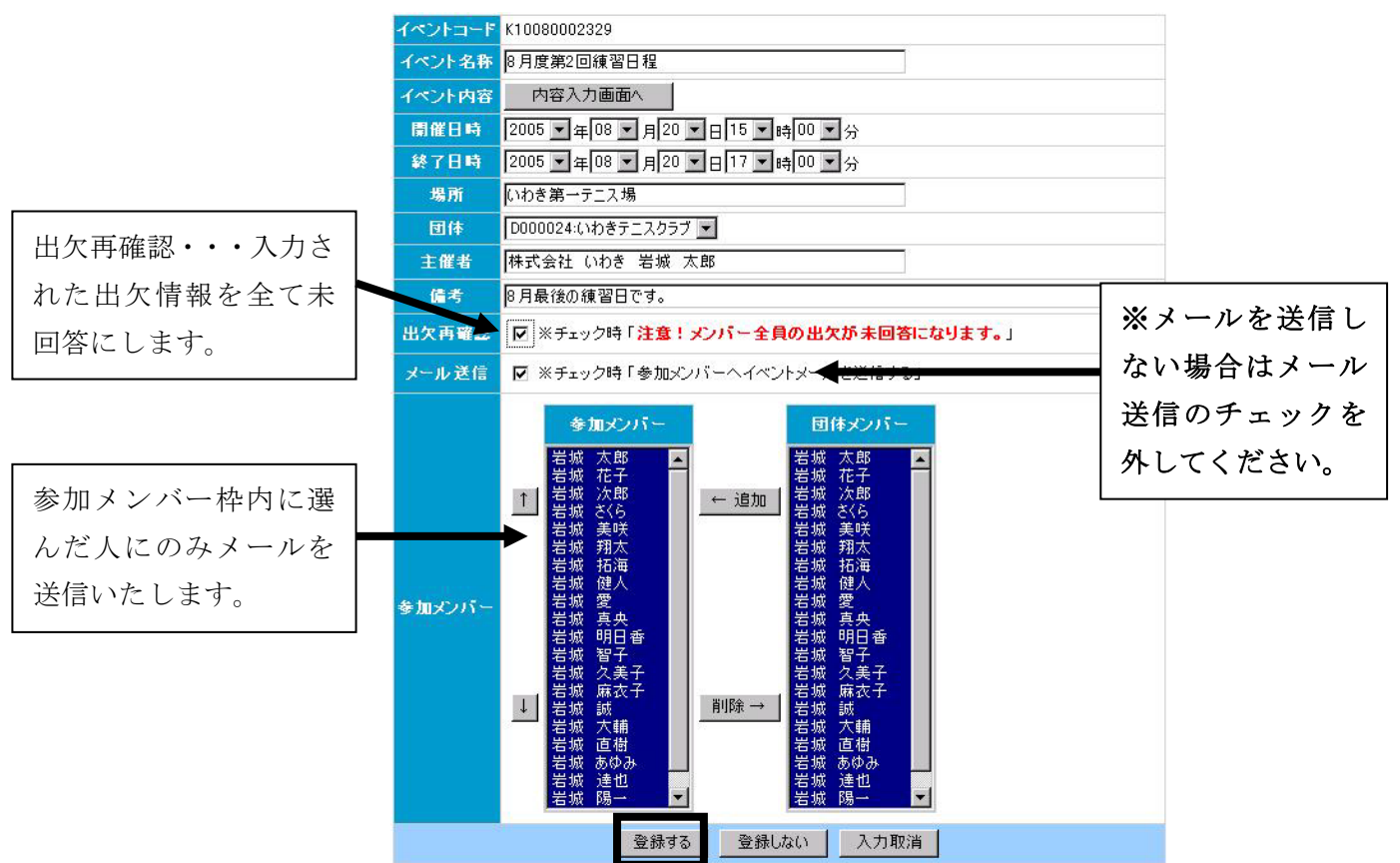

(ウ)内容を確認後、「登録する」ボタンをクリックします。

(エ)参加メンバーにメールを送信します。(登録画面の「メール送信」にチェックされた場合のみ表 示されます。)

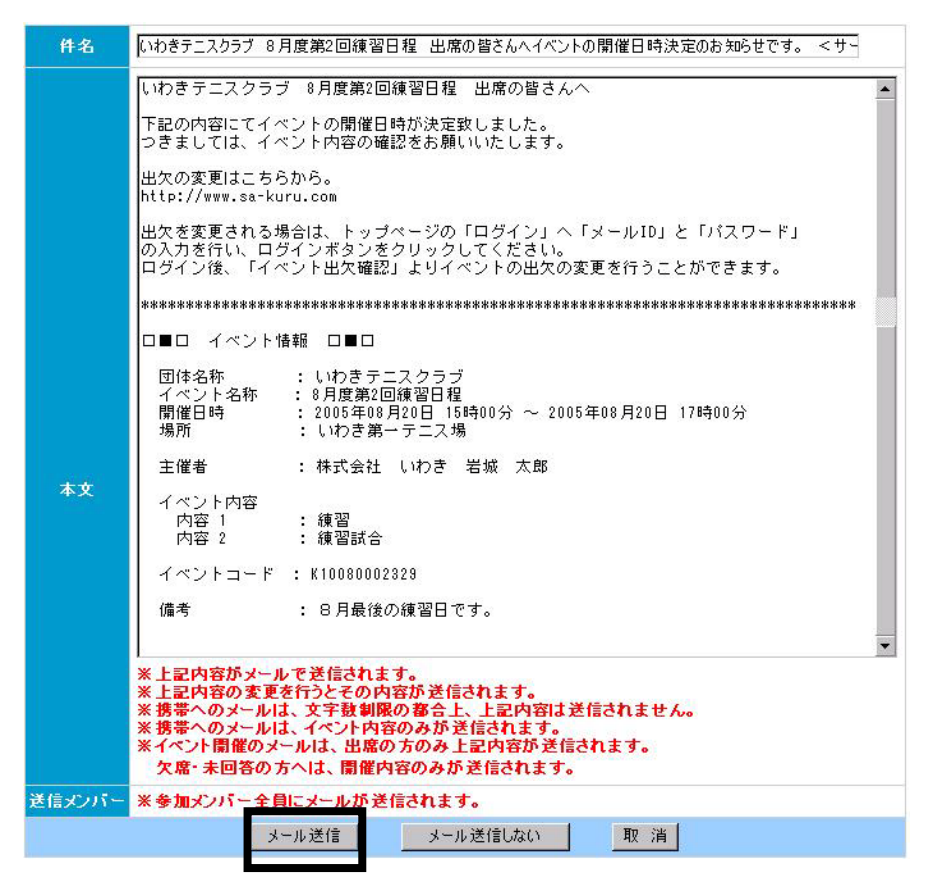

【メール送信画面】

・「メール送信」ボタンをクリックします。

(オ)メール送信後、イベント登録メイン画面に戻ります。

### イベント予定に関するメールを作成します。

(イ)イベント予定登録メニューからイベント予定登録メイン画面を表示させます。

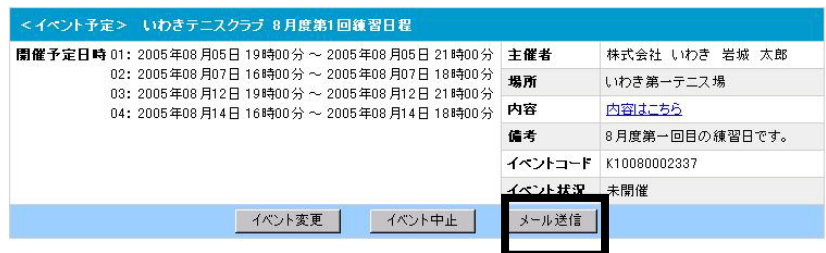

(イ)「メール送信」ボタンをクリックします。

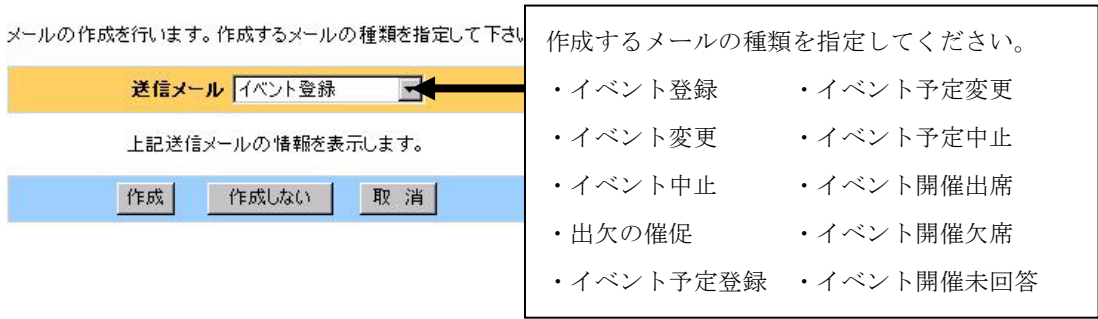

(ウ)作成するメールの種類を指定し、「作成」ボタンをクリックして下さい。

#### (エ)メンバーにメールを送信します。

【メール送信画面】

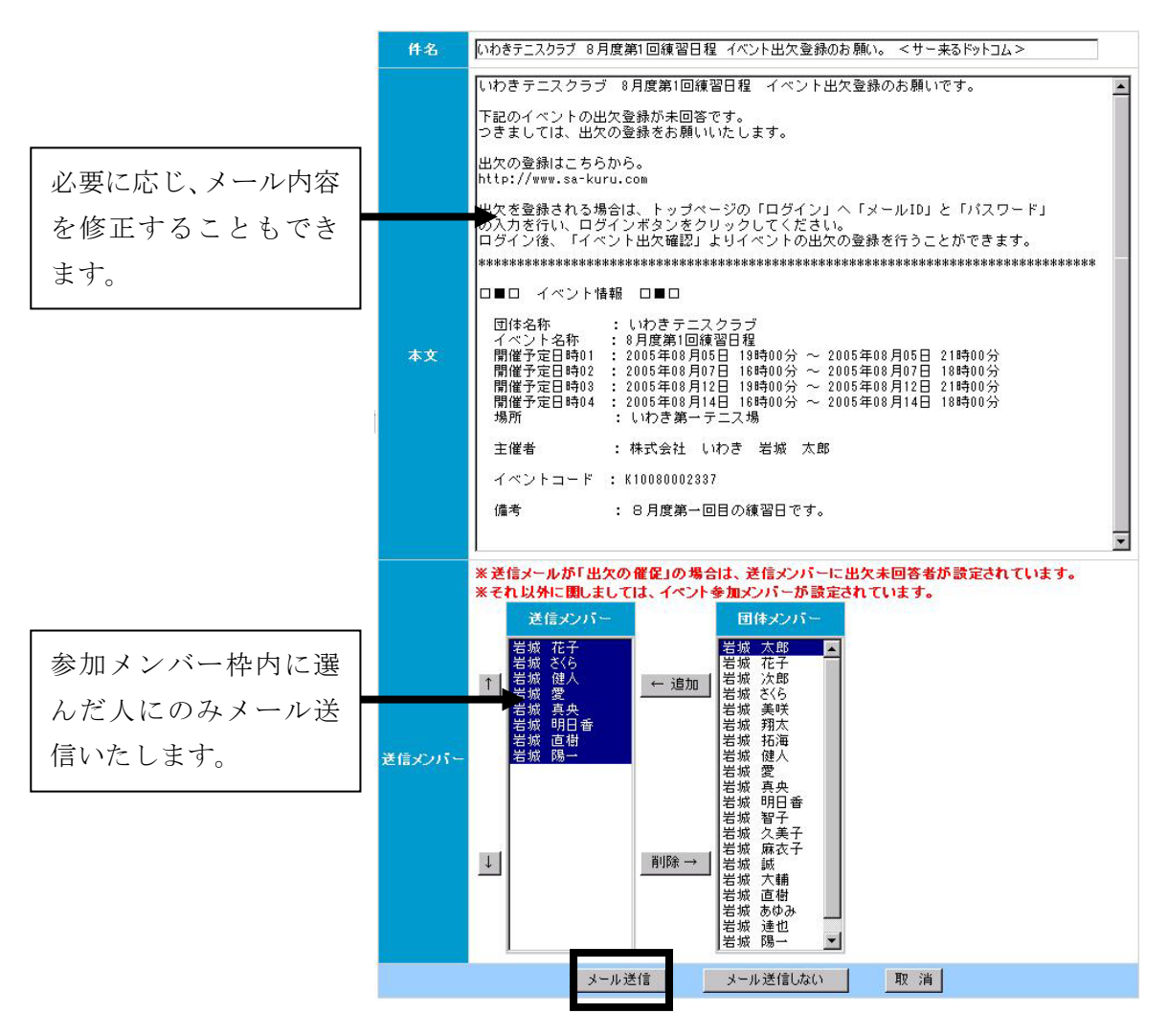

※イベントの開催・変更・中止は、送信メンバーに自動で参加メンバーが設定されています。 ※出欠の催促の場合は送信メンバーに自動で出欠の未回答の人が設定されています。

・「メール送信」ボタンをクリックします。

(オ)メール送信後、イベント予定登録メイン画面に戻ります。